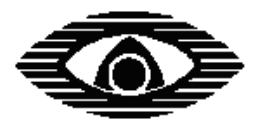

СТРЕЛЕЦ

**\_\_\_\_\_\_\_\_\_\_\_\_\_\_\_\_\_\_\_\_\_\_\_\_\_\_\_\_\_\_\_\_\_\_\_\_\_\_\_\_\_\_\_\_\_\_\_\_\_\_\_\_\_\_\_\_\_\_\_\_\_\_\_\_\_\_** 

# **Беспроводная подсистема контроля доступа**

**Руководство по эксплуатации**

редакция 1.1

**ЗАО «Аргус-Спектр» Санкт-Петербург, 2013** 

## СОДЕРЖАНИЕ

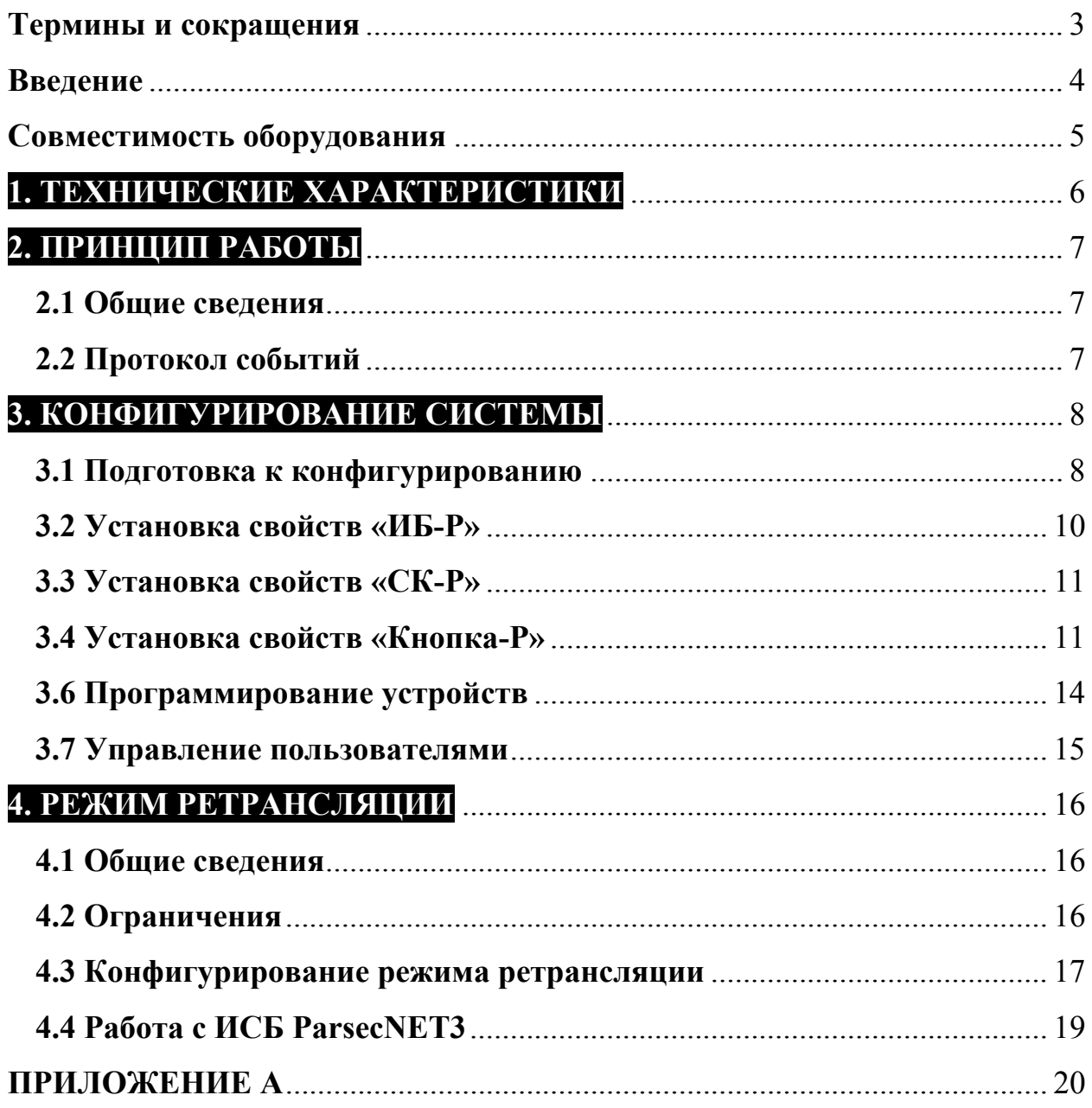

#### <span id="page-2-0"></span>**Термины и сокращения**

- ВОРС внутриобъектовая радиосистема
- КР координатор радиосети
- ПКУ приемно-контрольное устройство
- РРОП радиорасширитель охранно-пожарный
- ОПС охранно-пожарная сигнализация
- СКД система контроля доступа
- ЗД зона доступа (помещение)
- ТД точка доступа (дверь)
- ПК персональный компьютер
- ПО программное обеспечение
- TM интерфейс Touch Memory (iButton)

## <span id="page-3-0"></span>**Введение**

Беспроводная подсистема контроля доступа - система контроля доступа на базе ВОРС «Стрелец». В состав системы входят: радиорасширитель охраннопожарный (РРОП2, РРОП-М2 или ПКР-GSM), считыватели электронных карт радиоканальные «СК-Р», исполнительные блоки радиоканальные «ИБ-Р», кнопки управления доступом «Кнопка-Р», программное обеспечение «WirelEx».

Основные возможности подсистемы:

- авторизованный допуск пользователей в зоны доступа;
- управление замками и контроль состояния дверей;
- дистанционное управление замками;
- протоколирование событий;
- разблокировка дверей при пожаре;
- совмещение функций СКД с функциями ОПС.

Возможности интеграции:

- ретрансляция кода карты в СКД стороннего производителя по интерфейсу TM (только для РРОП2);
- ретрансляция кода карты в ИСБ ParsecNET3 производства ООО «НПО Релвест» по интерфейсу RS-232.

Для получения дополнительной информации по радиосистеме и устройствам ВОРС «Стрелец» обратитесь к руководству по эксплуатации СПНК.425624.003 РЭ.

## <span id="page-4-0"></span>**Совместимость оборудования**

Подсистема контроля доступа может быть реализована на базе РРОП2, РРОП-М2 или ПКР-GSM с версией ПО радиомодема не ниже РР v13. Минимальные версии ПО устройств указаны в таблице:

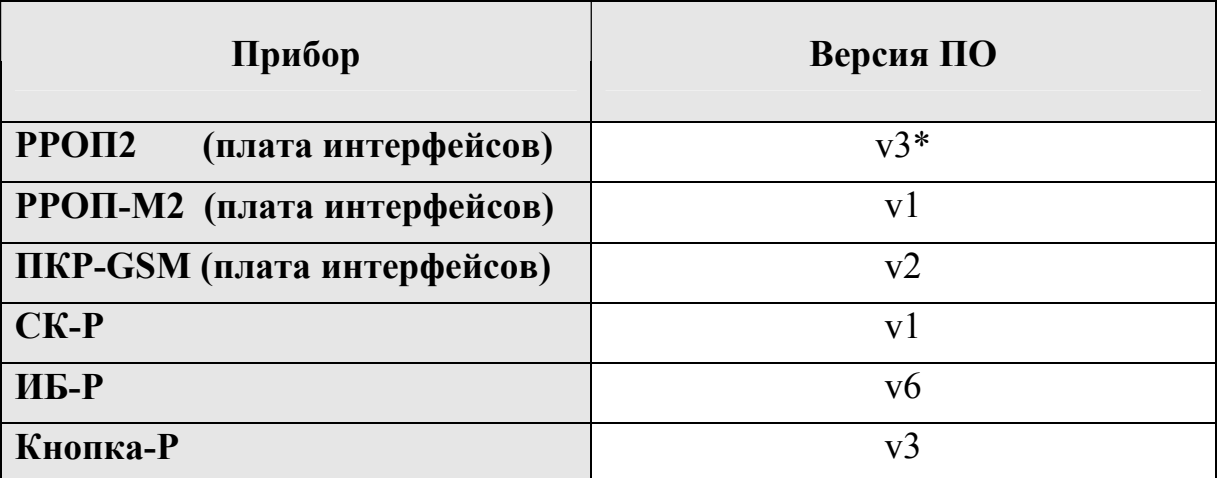

\* - для гарантированной работы в режиме ретрансляции кода карты по интерфейсу TM необходим РРОП2, произведенный после 03.2013.

Подсистема контроля доступа полностью поддерживается программным обеспечением «WirelEx» версии 6.7 и выше.

## <span id="page-5-0"></span>**1. ТЕХНИЧЕСКИЕ ХАРАКТЕРИСТИКИ**

Основные характеристики подсистемы (на один РРОП):

- максимальное количество зон доступа (помещений) 5;
- максимальное количество точек доступа (дверей) 10;
- максимальное количество устройств управления («ИБ-Р», «СК-Р», «Кнопка-Р» $) - 32$ ;
- максимальное количество пользователей (зарегистрированных карт доступа $-30$ ;
- количество событий в протоколе системы 256.

# <span id="page-6-0"></span>**2. ПРИНЦИП РАБОТЫ**

#### **2.1 Общие сведения**

Авторизованный допуск пользователей в осуществляется посредством беспроводных считывателей карт доступа «СК-Р». Кроме того, в РРОП2 есть возможность подключения проводного считывателя по интерфейсу TM (схема подключения представлена на рис. А.1 Приложения А). Авторизованный допуск может быть реализован как на вход, так и на выход из ЗД.

Управление замками дверей осуществляется при помощи исполнительных блоков радиоканальных «ИБ-Р». Контроль состояния дверей осуществляется с помощью герконовых датчиков, подключаемых к блокам «ИБ-Р». Схема подключения замка и геркона к «ИБ-Р» представлена на рис. А.2 Приложения А. Текущее состояние «ИБ-Р» отображается на встроенном светодиодном индикаторе: красный – «закрыто», зеленый – «открыто». Кроме того, в РРОП2 есть возможность управления замком посредством встроенного реле 3 (RELAY3). Схема подключения представлена на рис. А.1 Приложения А. Контроль состояния двери и индикация состояния в этом случае не предусмотрены.

Дистанционное управление замком осуществляется с помощью беспроводной кнопки управления доступом «Кнопка-Р». Предусмотрено два профиля работы:

• Переключатель «открыто/закрыто» - при каждом нажатии кнопки осуществляется переключение замка между состояниями «закрыто» и «открыто». После переключения текущее состояние на 2 с. отображается на встроенном светодиодном индикаторе: красный – «закрыто», зеленый – «открыто»;

● Кратковременный проход - при нажатии кнопки замок открывается на 4 с. для однократного прохода. После открытия замка на 2 с. включается встроенный индикатор зеленого цвета.

#### **2.2 Протокол событий**

В протокол событий РРОП записываются следующие события:

- предоставление/отклонение доступа;
- активация/нормализация реле (открытии/закрытие замка);
- проход в зону доступа (открытие двери);
- номер и имя пользователя;
- номер и описание точки доступа, зоны доступа.

## <span id="page-7-0"></span>**3. КОНФИГУРИРОВАНИЕ СИСТЕМЫ**

### **3.1 Подготовка к конфигурированию**

Перед конфигурированием системы рекомендуется изобразить план помещений, в которых предполагается развертка системы (офиса, этажа, здания и т.д.), определиться с количеством зон доступа (помещений), точек доступа (дверей) и отметить на плане номера ЗД и ТД.

Исходя из требуемого количества ЗД и ТД, определиться с необходимым количеством оборудования («ИБ-Р», «СК-Р», «Кнопка-Р»). Количество «ИБ-Р» определяется общим количеством ТД. Количество «СК-Р», как правило, определяется общим количеством ТД (возможна установка «СК-Р» как на вход, так и на выход ТД). Количество устройств «Кнопка-Р» определяется количеством ТД, где необходимо дистанционное управление замком.

Рассмотрим на примере офиса из четырех помещений: количество ЗД – 4, ТД – 5, необходимое количество «ИБ-Р» - 5 шт., «СК-Р» - 6 шт. (требуется авторизованный вход/выход с периметра в офис через ТД 1), «Кнопка-Р» - 4 шт.

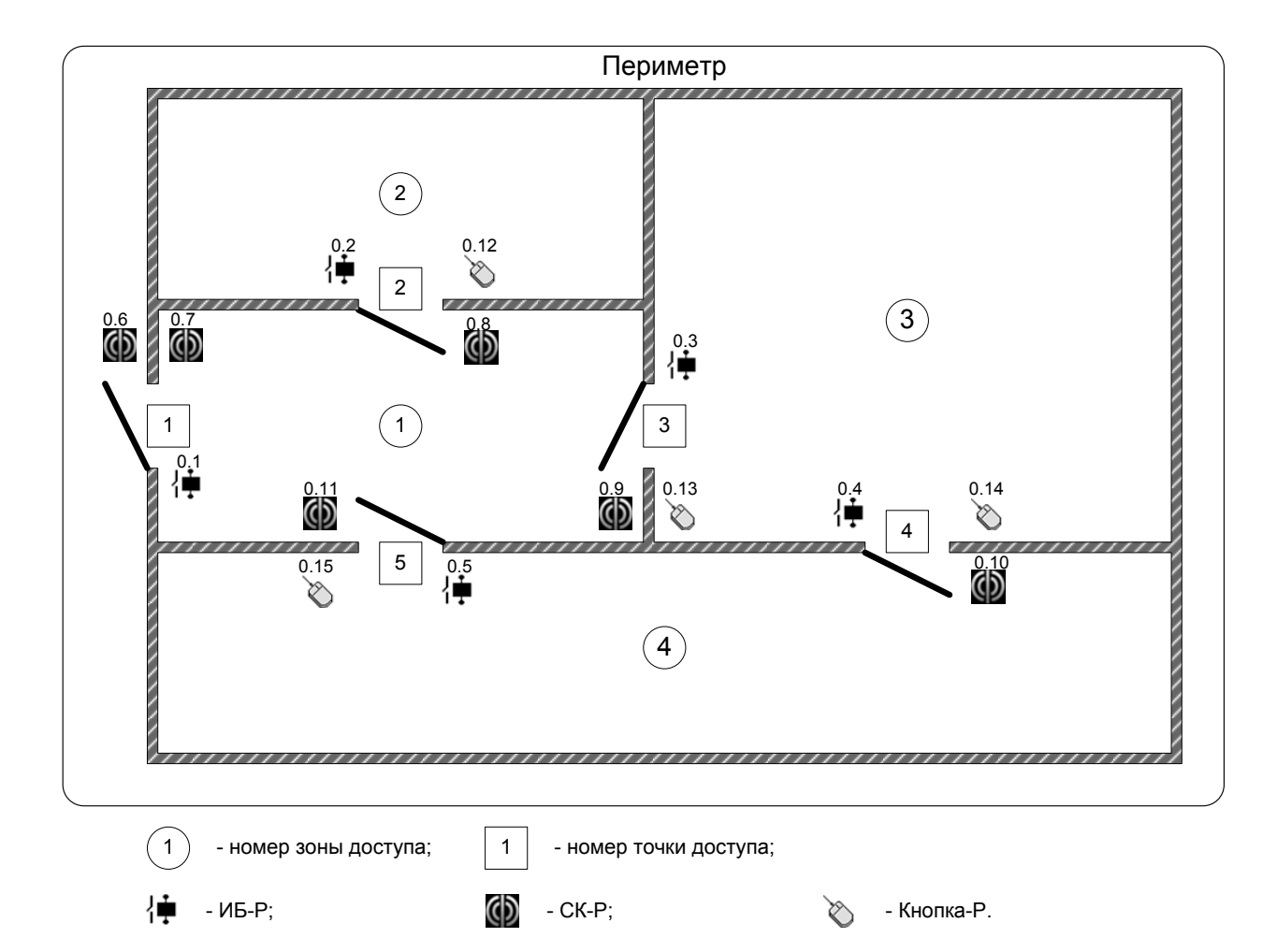

Далее следует создать в ПО «WirelEx» новую систему (или открыть существующую), добавить нужный РРОП (он может быть как координатором радиосети КР, так и дочерним радиорасширителем) и необходимое количество устройств «ИБ-Р» (Исполнительный блок и. 1), «СК-Р» (Считыватель бесконтактных карт) и «Кнопка-Р» (Кнопка управления доступом).

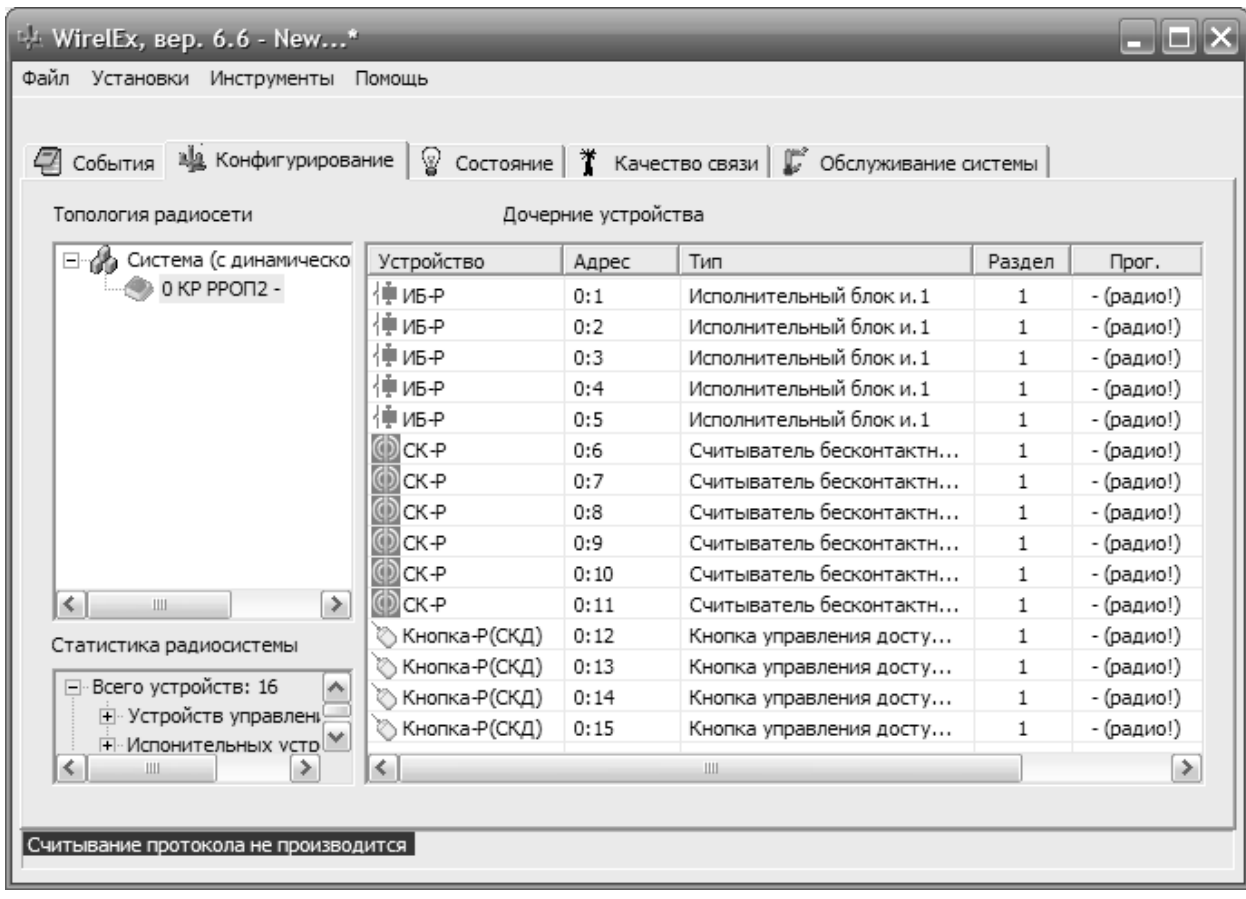

После добавления устройств в систему рекомендуется указать на плане адреса устройств.

При совмещении в системе функций СКД и ОПС может быть полезным распределить устройства по локальным разделам, соответствующим зонам доступа. Например: «ИБ-Р» с адресом 0.1 и «СК-Р» с адресами 0.6 и 0.7 обеспечивают доступ в первую ЗД – размещаются в первом разделе, «ИБ-Р» 0.2, «СК-Р» 0.8 и «Кнопка-Р» 0.12 – доступ во вторую ЗД – размещаются во втором разделе и т.д. Охранные и пожарные извещатели, находящиеся в зонах доступа также размещаются в соответствующих разделах.

### <span id="page-9-0"></span>**3.2 Установка свойств «ИБ-Р»**

Рекомендуется изменить значения следующих опций относительно значений по умолчанию: установить период передачи контрольных сигналов 12 с. и выключить индикацию разряда источника питания.

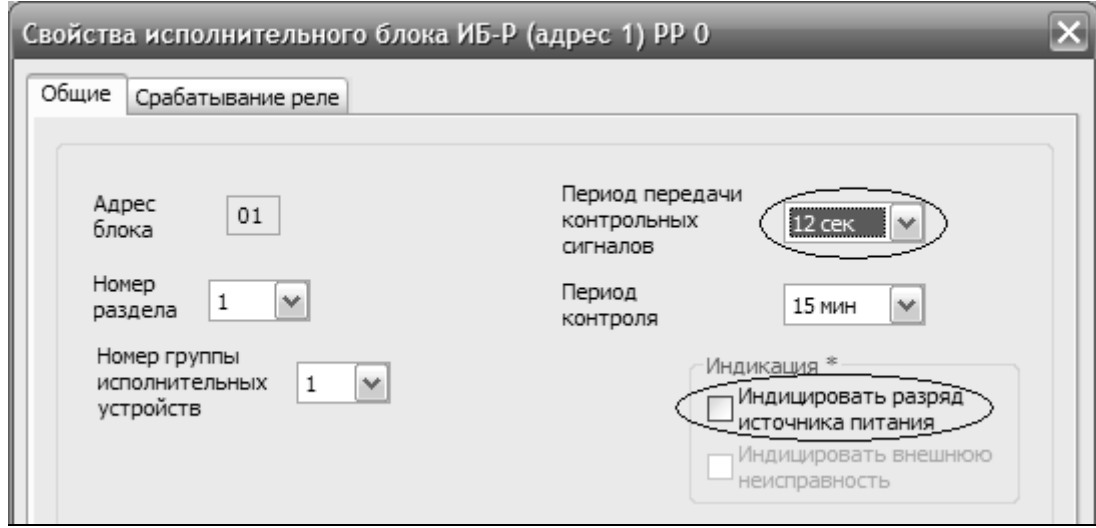

Предусмотрена возможность автоматической разблокировки дверей при пожаре. Для этого в свойствах «ИБ-Р» на вкладке «Срабатывание реле» необходимо включить срабатывание по пожарам и указать список разделов с пожарными извещателями.

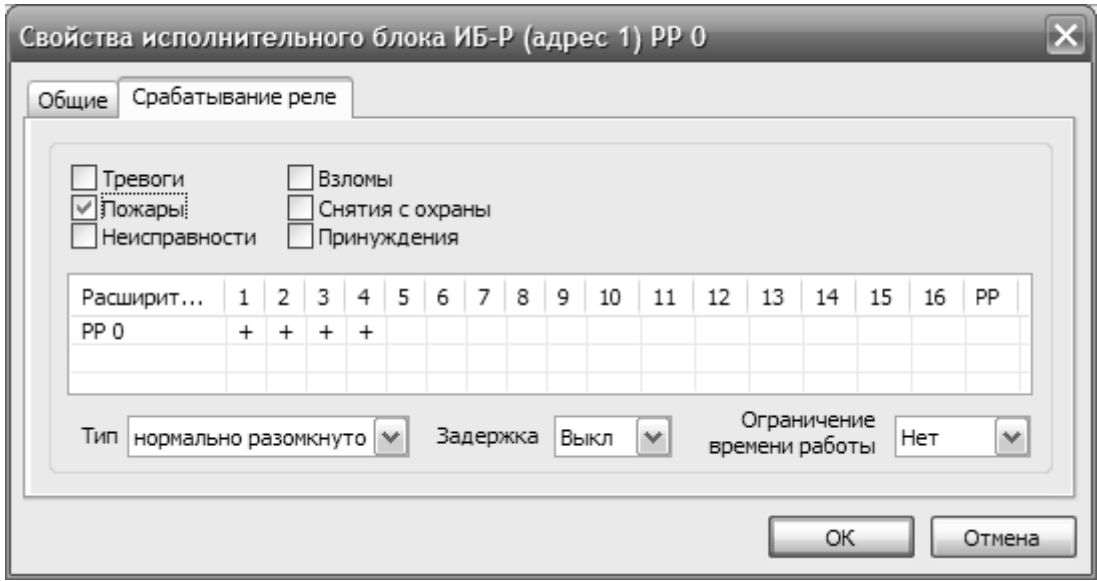

#### <span id="page-10-0"></span>**3.3 Установка свойств «СК-Р»**

В свойствах «СК-Р» требуется изменить период передачи контрольных сигналов 12 с. и установить необходимую дальность срабатывания индикатора состояния.

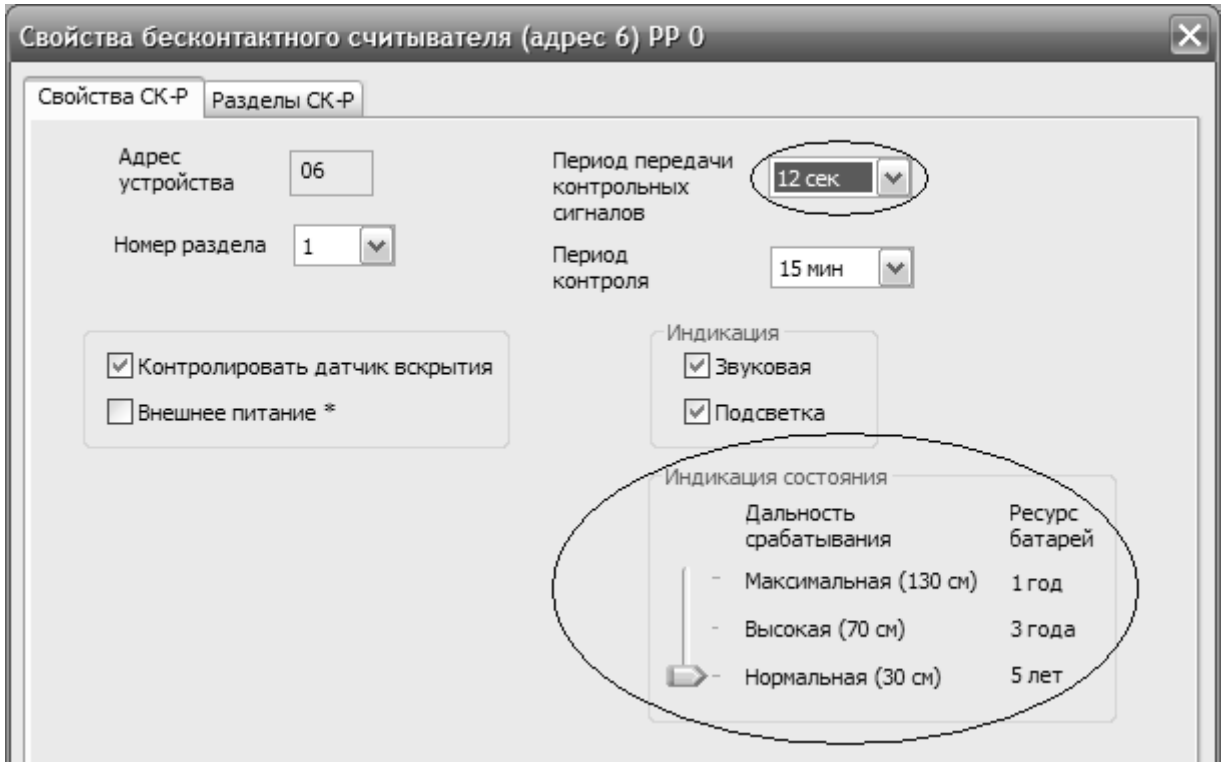

### **3.4 Установка свойств «Кнопка-Р»**

В свойствах «Кнопка-Р» на вкладке «Нажатие клавиш» требуется выбрать необходимый профиль работы.

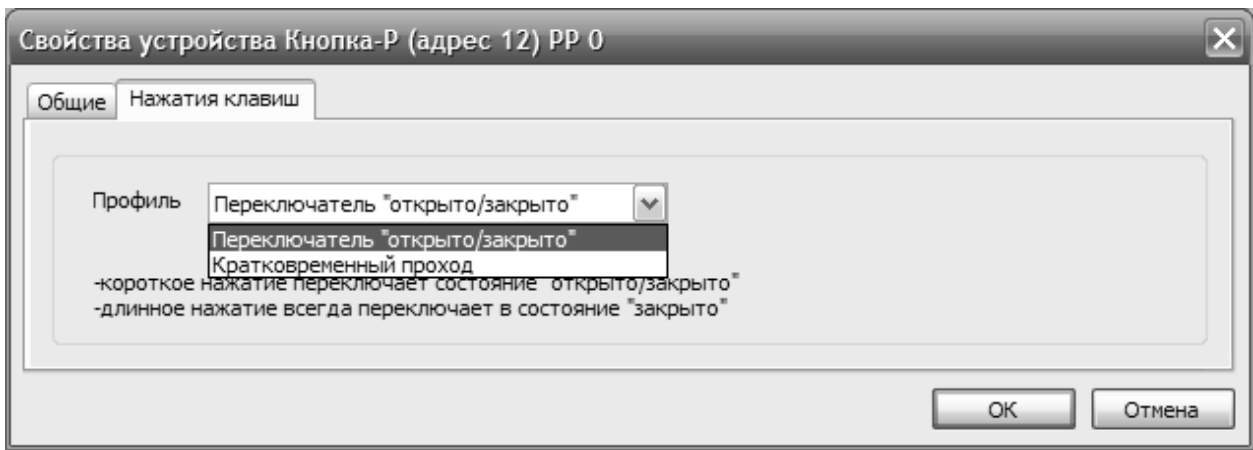

## **3.5 Конфигурирование СКД**

Для конфигурирования СКД требуется вызвать окно свойств РРОП и перейти на вкладку «Зоны доступа».

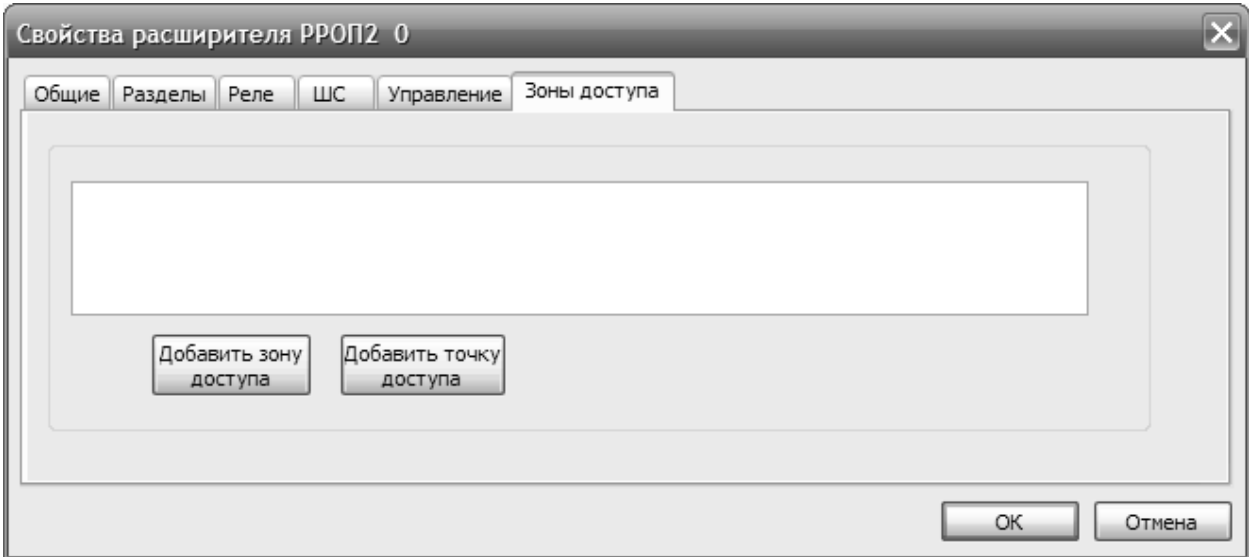

На белом поле нажать кнопку «Добавить зону доступа». Откроется окно свойств точки доступа 1 зоны доступа 1.

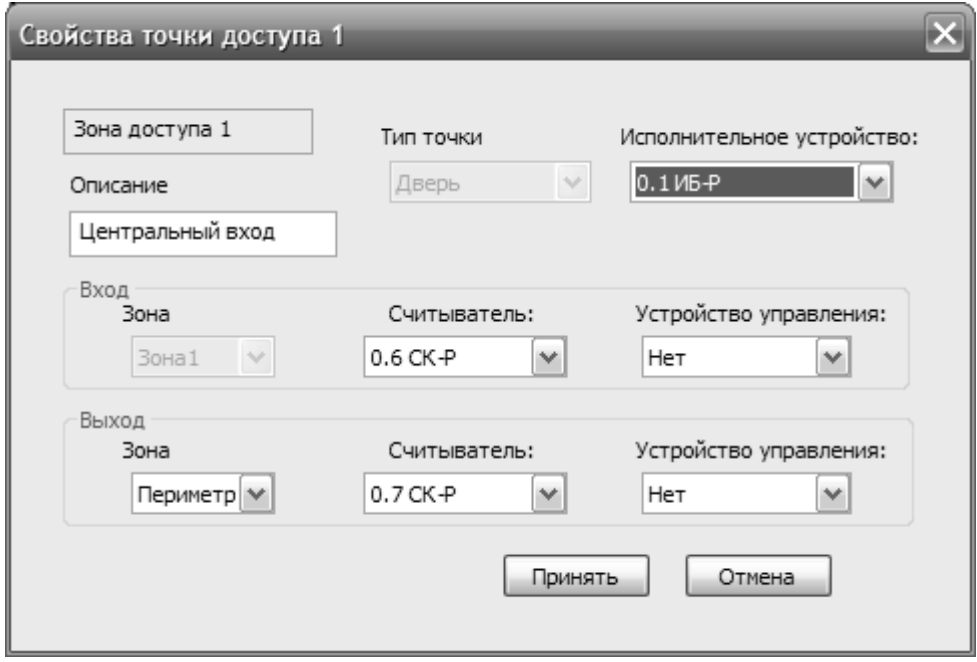

В ниспадающем меню «Исполнительные устройства» отображается список всех имеющихся в системе «ИБ-Р» (и реле РРОП 3 в случае РРОП2), в меню «Считыватель» - всех считывателей «СК-Р» (и «READER» в случае РРОП2 вход для проводного считывателя), в меню «Устройства управления» - всех кнопок управления доступом «Кнопка-Р». Необходимо выбрать исполнительное устройство, считыватель и/или устройство на вход в зону, считыватель и/или устройство на выход из зоны, а также смежную зону доступа (в которую осуществляется выход через данную ТД). Идентификация устройств производится по их логическим адресам. В графе «Описание» можно ввести текстовое описание выбранной ТД. Для сохранения конфигурации ТД нажать кнопку «Принять». Сохраненная ТД со списком устройств и описанием появится в списке.

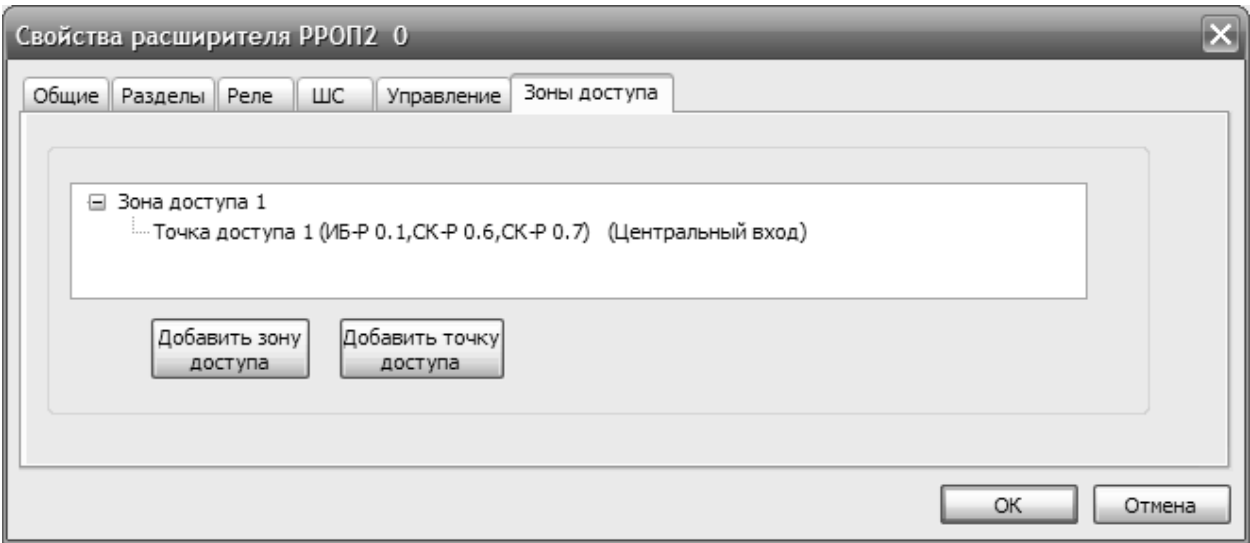

#### **Внимание: нельзя один и тот же считыватель или устройство управления задействовать на вход и выход одновременно. Выбранные в данной ТД «ИБ-Р», «СК-Р» и «Кнопка-Р» для других ТД будут недоступны.**

Для добавления следующей ЗД необходимо нажать кнопку «Добавить зону доступа». Для добавления следующей ТД к ЗД необходимо левой кнопкой мыши выбрать требуемую ЗД и нажать кнопку «Добавить точку доступа».

Удаление ТД/ЗД производится через контекстное меню. Также через контекстное меню можно добавить описание ЗД.

Редактирование ТД производится либо двойным нажатием левой кнопки мыши на соответствующей ТД, либо через контекстное меню.

<span id="page-13-0"></span>После ввода всех ЗД и ТД необходимо сохранить конфигурацию, нажав кнопку «OK».

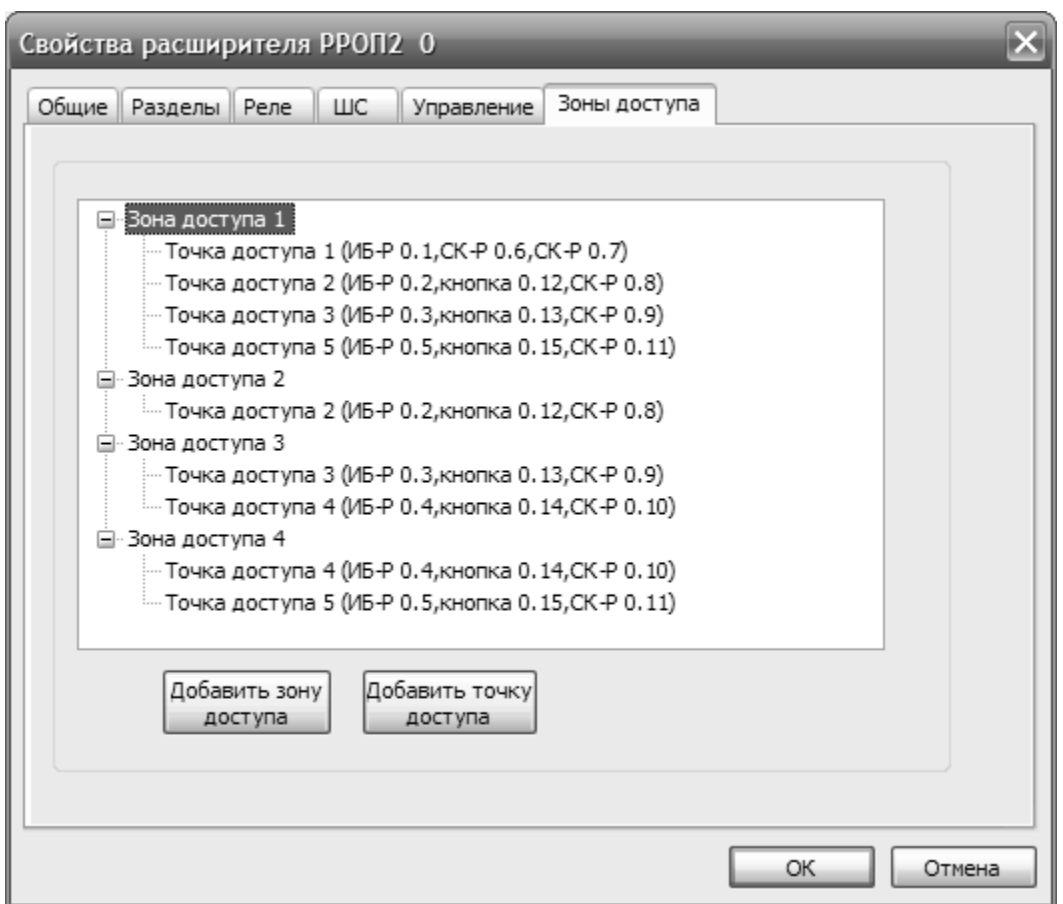

Конфигурационный файл с рассмотренной в примере системой можно найти в папке с установленным ПО «WirelEx»:

…\WirelEx Tools\Examples\10 SKD\_Five\_Access\_Points.sts.

#### **3.6 Программирование устройств**

После сохранения конфигурации необходимо запрограммировать все устройства в системе. Программирование осуществляется согласно руководству по эксплуатации на ВОРС «Стрелец» СПНК.425624.003 РЭ и руководству по эксплуатации на «СК-Р» СПНК.466349.006 РЭ.

После изменения конфигурации системы (свойств отдельных устройств, конфигурации зон и точек доступа) необходимо запрограммировать устройства, затронутые изменениями.

#### <span id="page-14-0"></span>**3.7 Управление пользователями**

Для добавления пользователя необходимо в свойствах РРОП перейти на вкладку «Управление», на белом поле в окне «Пользователи» вызвать контекстное меню и выбрать «Добавить пользователя».

Откроется окно «Свойства пользователя». В соответствующей графе ввести имя пользователя. В меню «Тип ключа» выбрать «Ключ Proximity/TM». После этого в поле «Зоны доступа» появятся доступные в системе ЗД. Выбрать те зоны, к которым пользователю предоставлен доступ (зона «Периметр» автоматически добавляется при выборе хотя бы одной из ЗД) и нажать кнопку «Считать ключ».

Затем поднести электронную карту доступа пользователя к любому из считывателей в системе. После сообщения об успешном считывании кода нажать кнопку «Принять». Аналогичным образом добавить остальных пользователей. При использовании режима ОПС совместно с режимом СКД, назначить пользователям права на управление ОПС. Подробное описание находится в руководстве по эксплуатации на ВОРС «Стрелец» СПНК.425624.003 РЭ.

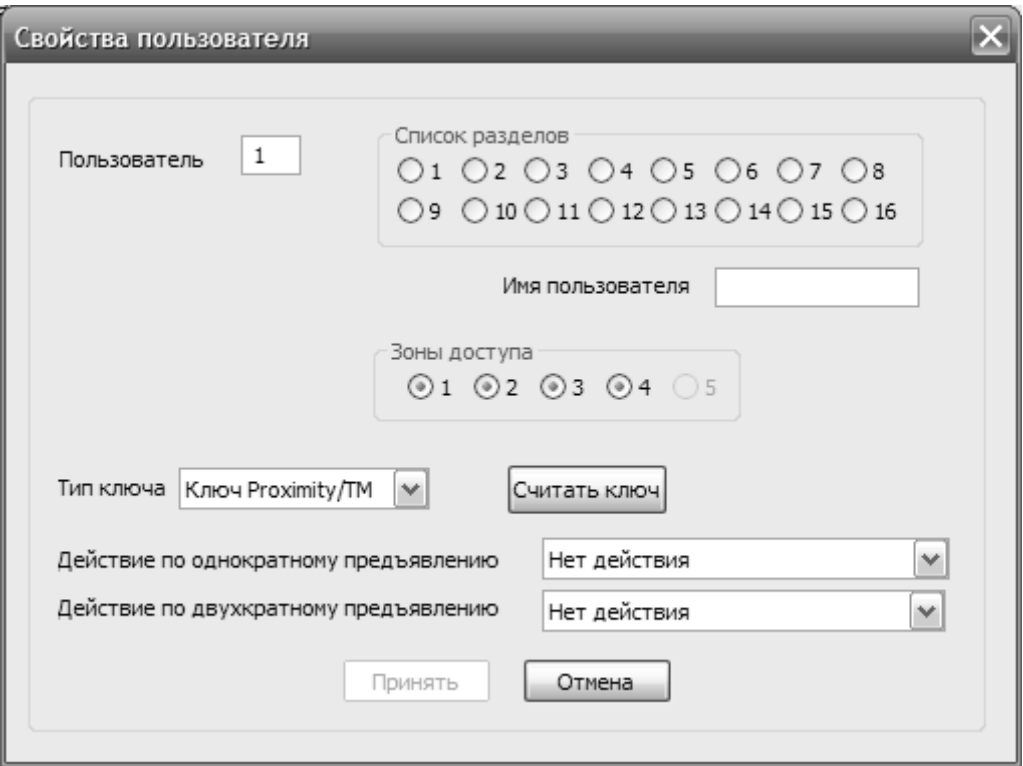

После окончания редактирования списка пользователей необходимо запрограммировать радиорасширитель.

## <span id="page-15-0"></span>**4. РЕЖИМ РЕТРАНСЛЯЦИИ**

#### **4.1 Общие сведения**

Режим ретрансляции позволяет интегрировать беспроводную подсистему контроля доступа с внешней СКД стороннего производителя и использовать беспроводные устройства «ИБ-Р», «СК-Р» и «Кнопка-Р» вместо проводных в любой системе контроля и управления доступом с поддержкой интерфейса TM.

В режиме ретрансляции РРОП2 выполняет функцию моста между проводным и беспроводным интерфейсом: осуществляет передачу кода карты от считывателя «СК-Р» во внешнюю систему СКД посредством интерфейса TM, управление замком двери посредством исполнительного блока «ИБ-Р» и передачу сигналов дистанционного управления от «Кнопка-Р».

Схема подключения РРОП2 в внешней системе контроля и управления доступом представлена на рис. А3 Приложения А.

#### **4.2 Ограничения**

● ретрансляция кода карты во внешнюю СКД по интерфейсу TM возможна только в рамках системы с радиорасширителем РРОП2;

● так как передача кода карты по интерфейсу TM производится безадресно, один РРОП2 может обслуживать только одну точку доступа с одним замком («ИБ-Р»), одним считывателем («СК-Р») и одной или двумя кнопками дистанционного управления («Кнопка-Р»);

 $\bullet$  интерфейс TM РРОП2 работает либо как MASTER, либо как SLAVE, поэтому при подключении проводного считывателя к РРОП2 режим ретрансляции становится недоступным и наоборот;

● для работы в режиме ретрансляции необходимо наличие в системе хотя бы одного считывателя «СК-Р», не задействованного во внутренней логике (точке доступа);

• устройства «ИБ-Р», «СК-Р» и «Кнопка-Р» не могут быть одновременно задействованы во внутренней логике (точке доступа) и в режиме ретрансляции;

● при работе в режиме ретрансляции 15-ый и 16-ый разделы РРОП2 зарезервированы, не допускается добавлять любые дочерние устройства в эти разделы.

## <span id="page-16-0"></span>**4.3 Конфигурирование режима ретрансляции**

Для включения режима ретрансляции необходимо в окне свойств РРОП2 на вкладке «Управление» включить опцию «Ретрансляция кода карт с СК-Р» и нажать кнопку «Свойства».

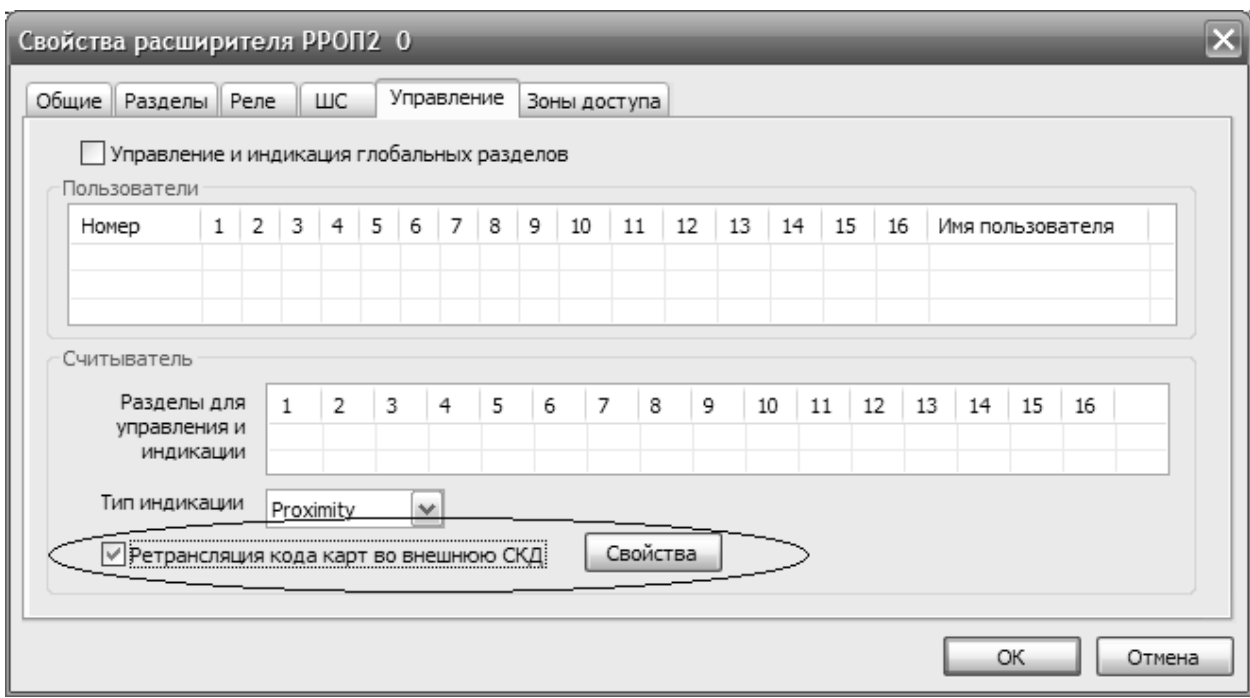

В открывшемся окне требуется выбрать устройства для работы в режиме ретрансляции. Схема подключения РРОП2 к контроллеру СКД, изображенная в правой части окна меняется в зависимости от выбранной конфигурации. Для применения изменений нажать кнопку «Принять».

**Внимание: для выбора доступны только те «СК-Р» и «Кнопка-Р», которые не задействованы во внутренней логике. При выборе «ИБ-Р», задействованного во внутренней логике, соответствующая ТД автоматически удаляется.** 

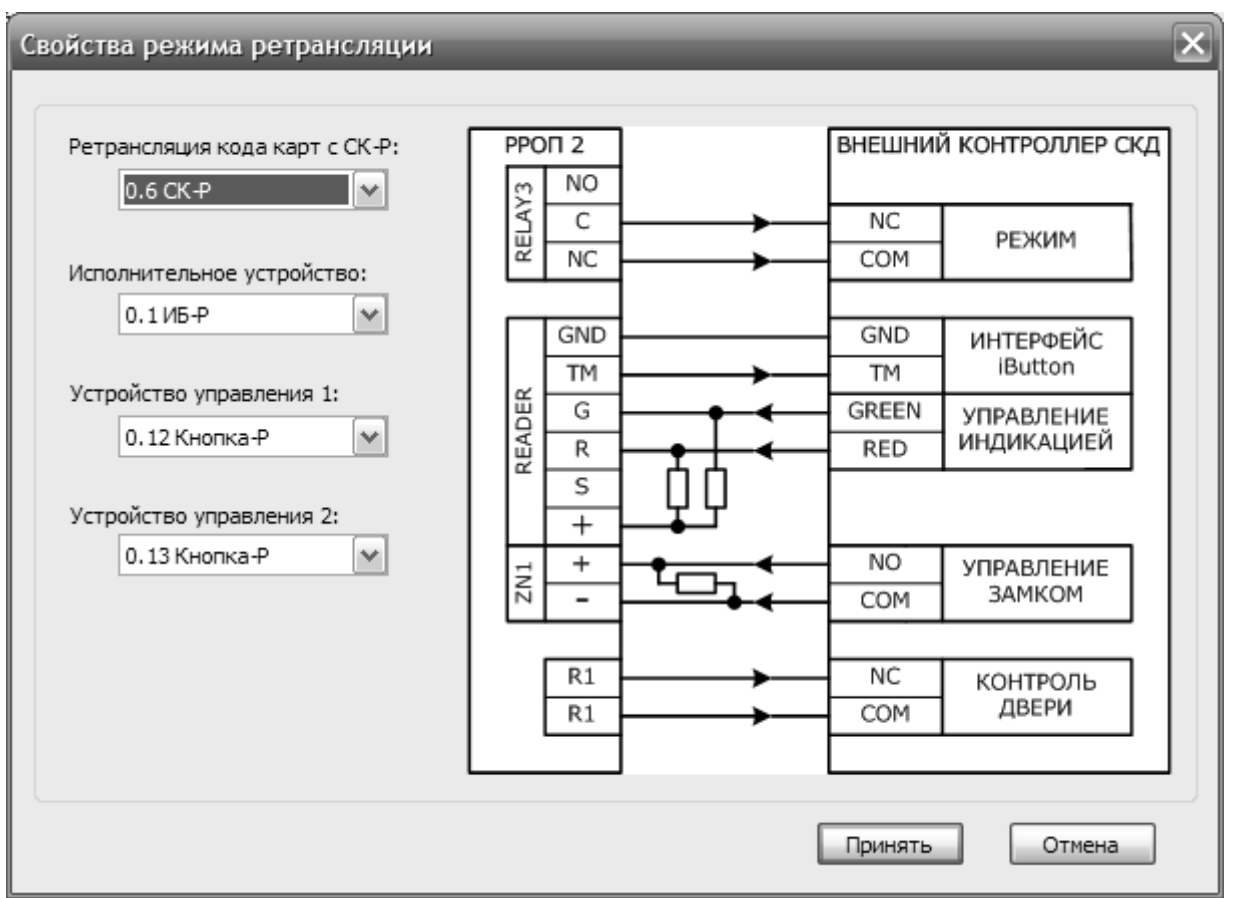

Далее необходимо перейти на вкладку «Разделы» и включить режим «Лобби». Для 15-го и 16-го разделов установить опцию «Технологические тревоги в разделе вместо охранных» и снять отметки этих разделов в разделе «Режимы «Лобби».

**Внимание: при работе в режиме ретрансляции не допускается добавлять любые дочерние устройства в 15-ый и 16-ый разделы РРОП2.**

<span id="page-18-0"></span>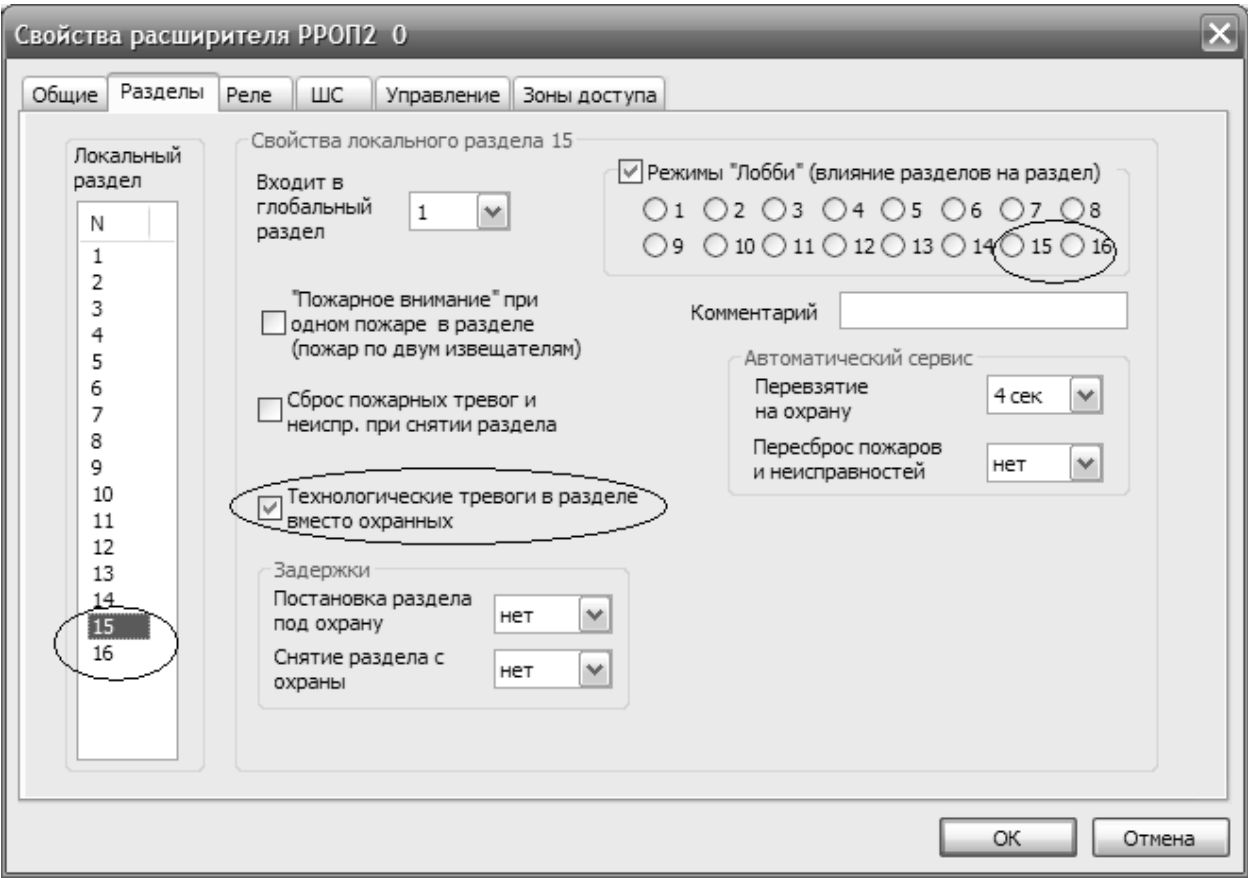

После сохранения конфигурации необходимо запрограммировать все устройства в системе. Программирование осуществляется согласно руководству по эксплуатации на ВОРС «Стрелец» СПНК.425624.003 РЭ.

Конфигурационный файл с примером системы в режиме ретрансляции можно найти в папке с установленным ПО «WirelEx»:

…\WirelEx Tools\Examples\ 11 SKD\_Relaying.sts.

#### **4.4 Работа с ИСБ ParsecNET3**

Для работы с ИСБ ParsecNET3 компании «НПО Релвест» требуется подключить РРОП к контроллеру Parsec по интерфейсу RS-232 и настроить программное обеспечение ParsecNET3 согласно прилагаемой документации.

Ретрансляция кода карты по интерфейсу RS-232 осуществляется с указанием адреса считывателя «СК-Р», таким образом, на одном РРОП можно реализовать до десяти точек доступа.

#### **ПРИЛОЖЕНИЕ А**

<span id="page-19-0"></span>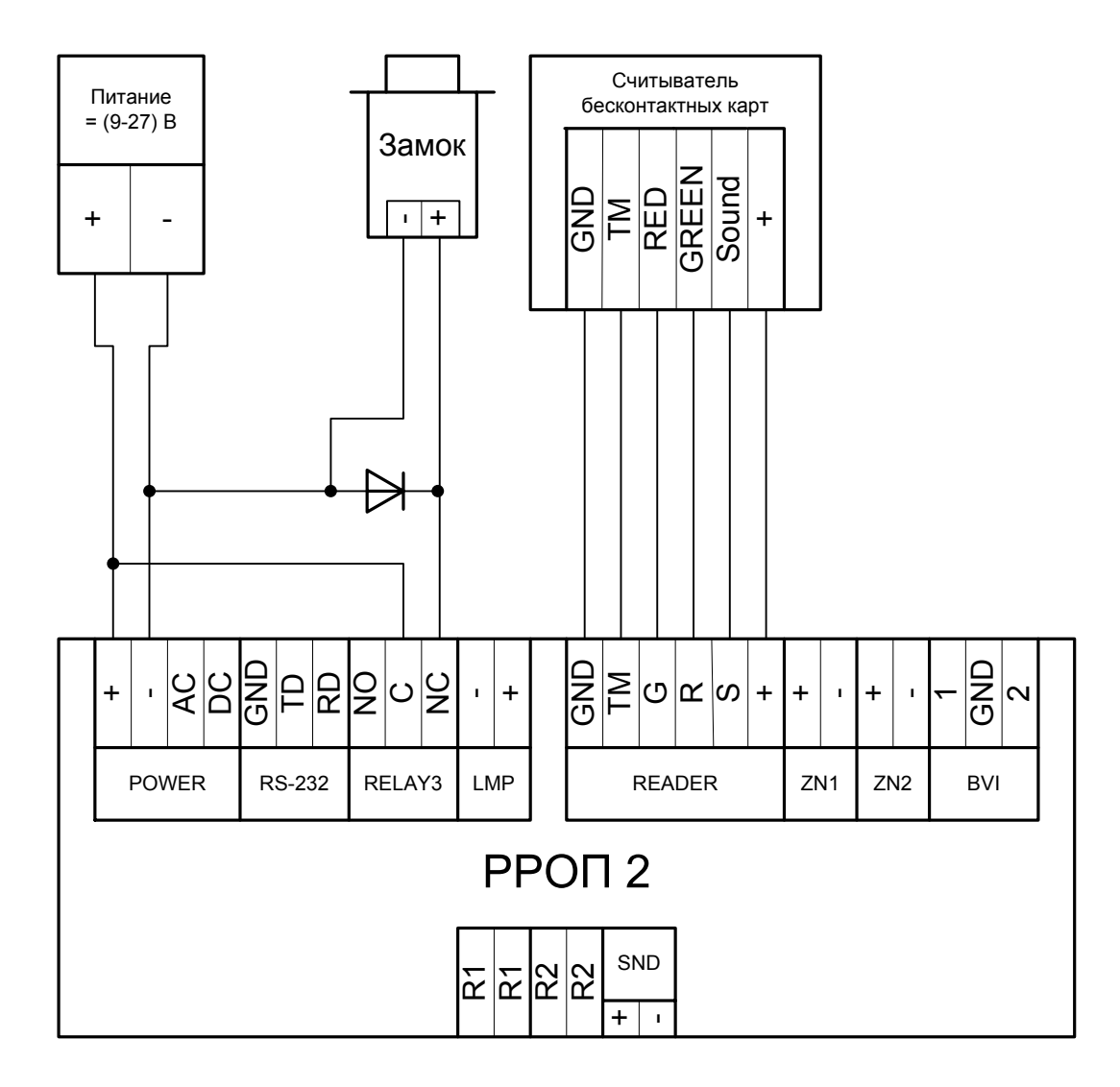

Рис. А.1 – схема подключения замка и проводного считывателя к РРОП2

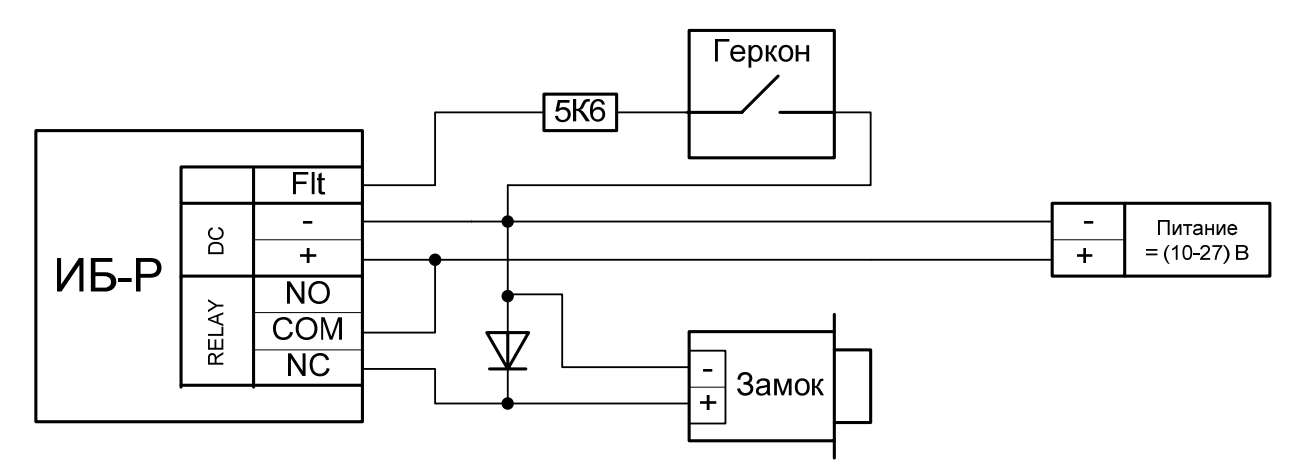

Примечание: если контроль состояния двери не требуется, необходимо подключить резистор 5,6 кОм между клеммами «FLT» и «-» без геркона.

Рис. А.2 – схема подключения замка и геркона к «ИБ-Р»

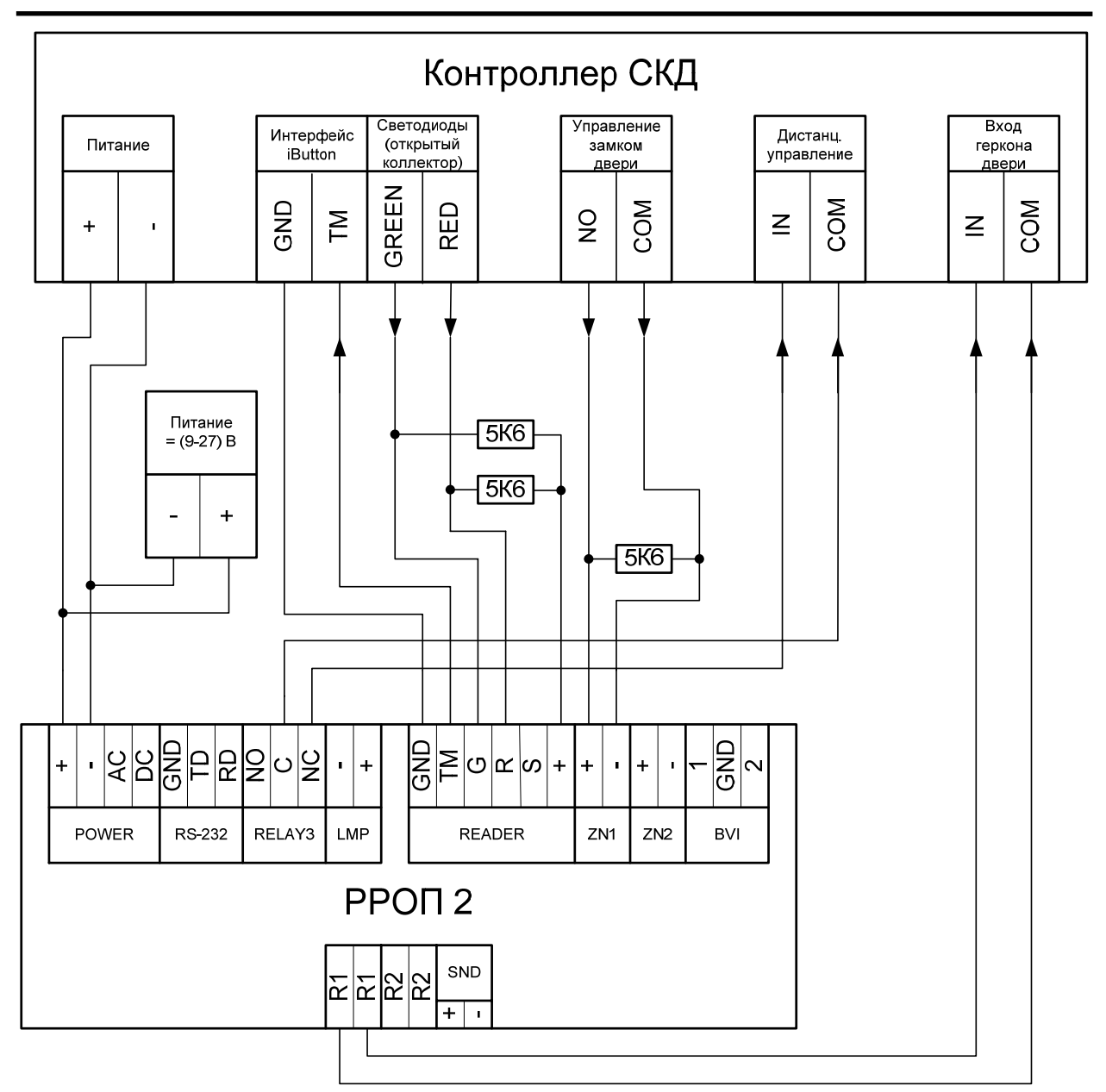

Примечание: если контроль состояния двери не требуется, реле 1 не подключать.

Рис. А.3 – схема подключения РРОП2 к контроллеру СКД

Адрес предприятия-изготовителя: 197342, Санкт-Петербург, Сердобольская, д.65А ЗАО «Аргус-Спектр». тел./факс: 703-75-01, 703-75-05, тел.: 703-75-00. Е-mail: mail@argus-spectr.ru [www.argus-spectr.ru](http://www.argus-spectr.ru/)

Редакция 1.1 30.04.13